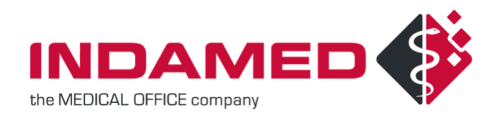

# **HowTo eRezept**

#### **Revisionsverlauf**

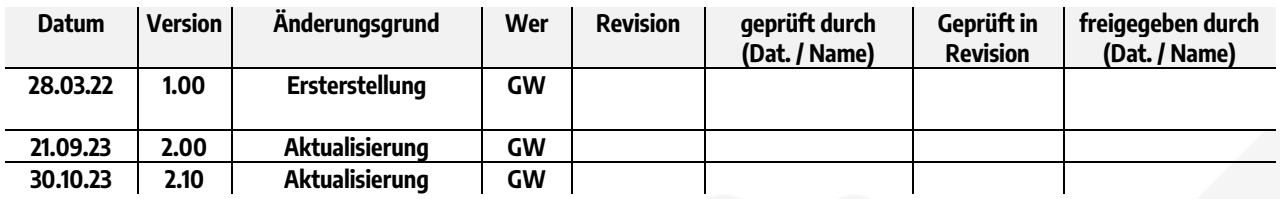

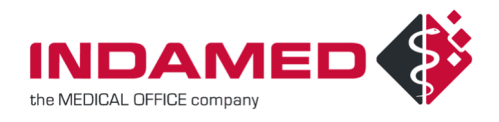

#### Inhalt

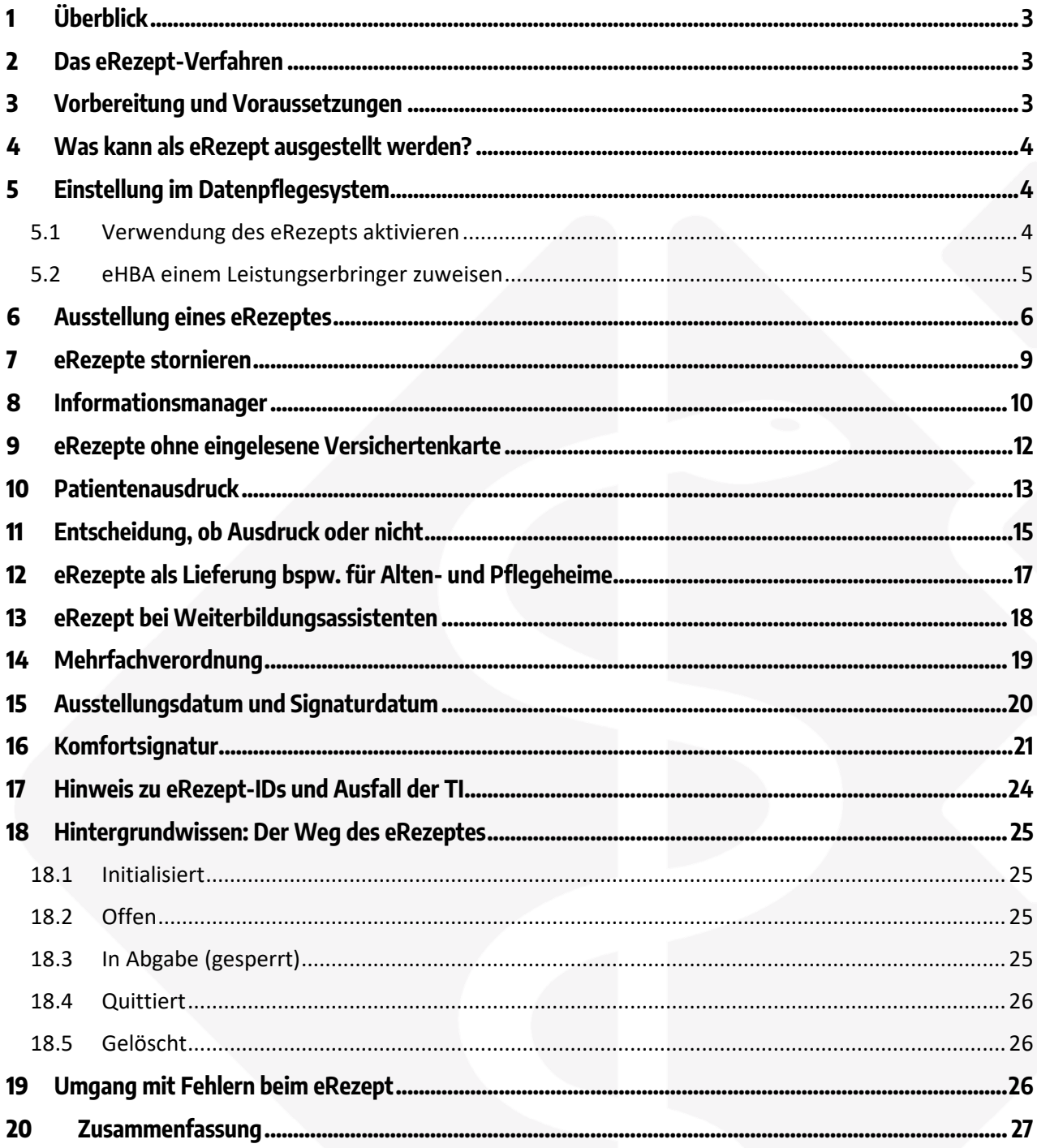

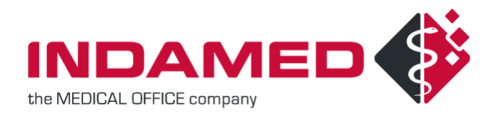

# **1 Überblick**

**Das eRezept stellt die Digitalisierung der Medikamentenverordnung über die Telematik Infrastruktur (TI) dar. Ziel der Digitalisierung ist die Vereinfachung der Abläufe sowohl für Versicherte als auch für die Praxen.** 

# **2 Das eRezept-Verfahren**

**Medikamente werden wie bisher verordnet. Wird ein eRezept ausgestellt, muss es vom ausstellenden Arzt signiert werden und wird anschließend in die TI versendet. eRezepte, die in der TI gespeichert sind, können von Apotheken abgerufen und die Medikamente an den Patienten ausgegeben werden. Damit der Patient sein Medikament bekommt, muss er der Apotheke gegenüber sein eRezept angeben. Dies kann über einen Papierausdruck geschehen, oder über die eRezept-App auf dem Smartphone des Patienten oder indem er in der Apotheke seine eGK vorlegt. Dabei ist das eRezepte nicht auf der Karte des Patienten gespeichert. Die Karte dient lediglich zur Identifizierung des Patienten, für den eRezepte abgerufen werden sollen. Auf dem Papierausdruck ist für jedes Medikament ein Barcode aufgedruckt. Nutzt der Patient die App, so hat er den Barcode in der App und kann ihn so der Apotheke vorlegen.** 

**Ausgestellte eRezepte können nur in der Apotheke eingelöst werden, wenn der Abruf des eRezeptes aus der TI funktioniert. Anders als bei Muster16 genügt der Patientenausdruck nicht, damit der Patient das Medikament erhält. Im eRezept-Verfahren ist vorgesehen, dass eRezepte in der TI von der Apotheke nach Abgabe an die Krankenkasse zur Abrechnung weitergeleitet werden. Daher muss die TI bei Abgabe zwingend verfügbar sein. Wird das eRezept bei Abgabe in der TI nicht an die Krankenkasse weitergeleitet, so könnte der Patient es in einer weiteren Apotheke erneut einlösen.** 

**Eine Vorsorge für einen TI-Ausfall in der Apotheke, bspw. indem ein eRezept zusätzlich auf Muster16 ausgestellt wird, ist nicht vorgesehen. Es handelt sich in so einem Fall um zwei getrennte Verordnungen, die auch getrennt eingelöst werden können.** 

**Hinweis zur Bezeichnung "eRezept": Bei der Papierverordnung über Muster 16 wurde der Ausdruck mit bis zu drei Medikamenten als "Rezept" bezeichnet. Beim eRezept-Verfahren wird jedes einzelne Medikament als ein einzelnes eRezept bezeichnet. Auf dem Ausdruck für den Patienten können bis zu drei eRezepte zusammengefasst werden. Insbesondere da der Ausdruck nicht zwingend notwendig ist, wird hier im Gegensatz zur Papierverordnung nicht der gesamte Ausdruck mit bis zu drei Medikamenten als "eRezept" bezeichnet.** 

### **3 Vorbereitung und Voraussetzungen**

**Um das eRezept in der Praxis einsetzen zu können, muss auf Ihrem Konnektor das Upgrade auf Produkttypversion PTV4+ eingespielt sein. Außerdem muss für jeden Arzt, der ein eRezept ausstellen soll, ein eHBA der Generation 2 vorhanden sein. Die Signatur mit dem eHBA löst die Unterschrift auf Muster 16 ab und ist zwingend notwendig. Zusätzlich muss am Konnektor eingestellt werden, dass** 

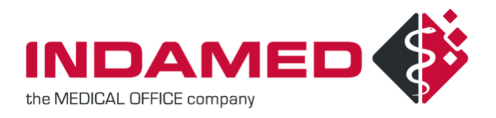

**Authentifizierung von Clientsystemen mittels Zertifikat erfolgen muss. Für Fragen zu Ihrem Konnektor können Sie sich an Ihren DVO wenden.** 

### **4 Was kann als eRezept ausgestellt werden?**

**In der ersten Ausbaustufe können nur apothekenpflichtige Medikamente als eRezept ausgestellt werden, ausgenommen BTM- und T-Rezepte. Die Verordnung muss immer einem gültigen Kostenträger (AOK, BKK usw.) zugeordnet sein. Verordnungen für Sonstige Kostenträger können nicht als eRezept ausgestellt werden. Außerdem können Freitextverordnungen über eigene Medikamente auch als eRezept ausgestellt werden. Muster 16 wird mit Einführung des eRezeptes nicht abgeschafft. Auch bei Verordnungen auf Haus- oder Heimbesuchen können weiterhin apothekenpflichtige Medikamente als Papierverordnung auf Muster 16 ausgestellt werden.** 

**Auch auf BG-Fällen mit hinterlegter gesetzlicher Krankenversicherung können eRezepte ausgestellt werden.** 

**In späteren Ausbaustufen sollen auch eRezepte für Selbstzahler (grünes Rezept), Privatrezepte und BTM-Rezepte als eRezept ausgestellt werden können.** 

## **5 Einstellung im Datenpflegesystem**

#### **5.1 VERWENDUNG DES EREZEPTS AKTIVIEREN**

Damit eRezepte ausgestellt werden können, muss im Abrechner auf dem Reiter "KV-Vorgaben" das **eRezept aktiviert werden.** 

**Mit der Option "eRezept ready" stellen Sie ein, dass eRezepte ausgestellt werden können. Bei Medikamenten, die als eRezept ausgestellt werden können, ist die Einstellung verfügbar, sie als eRezept auszustellen, aber die Einstellung ist nicht vorbelegt. Diese Einstellung ist zur Einführung des eRezeptes gedacht. So können Sie bei Bedarf einzelne Medikamente als eRezept ausstellen, um ggf. nach Rücksprache mit dem Patient oder zum Ausprobieren eRezepte auszustellen.** 

**Mit der Option "eRezept verwenden" werden eRezept-fähige Medikamente gleich als eRezept vorbelegt. Es kann im Bedarfsfall immer noch auf Papierverordnung zurückgestellt werden. Diese Einstellung sollten Sie wählen, wenn das eRezept in den Regelbetrieb übergeht.** 

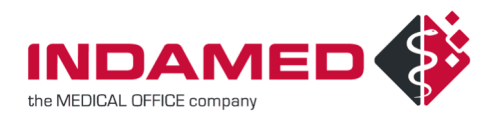

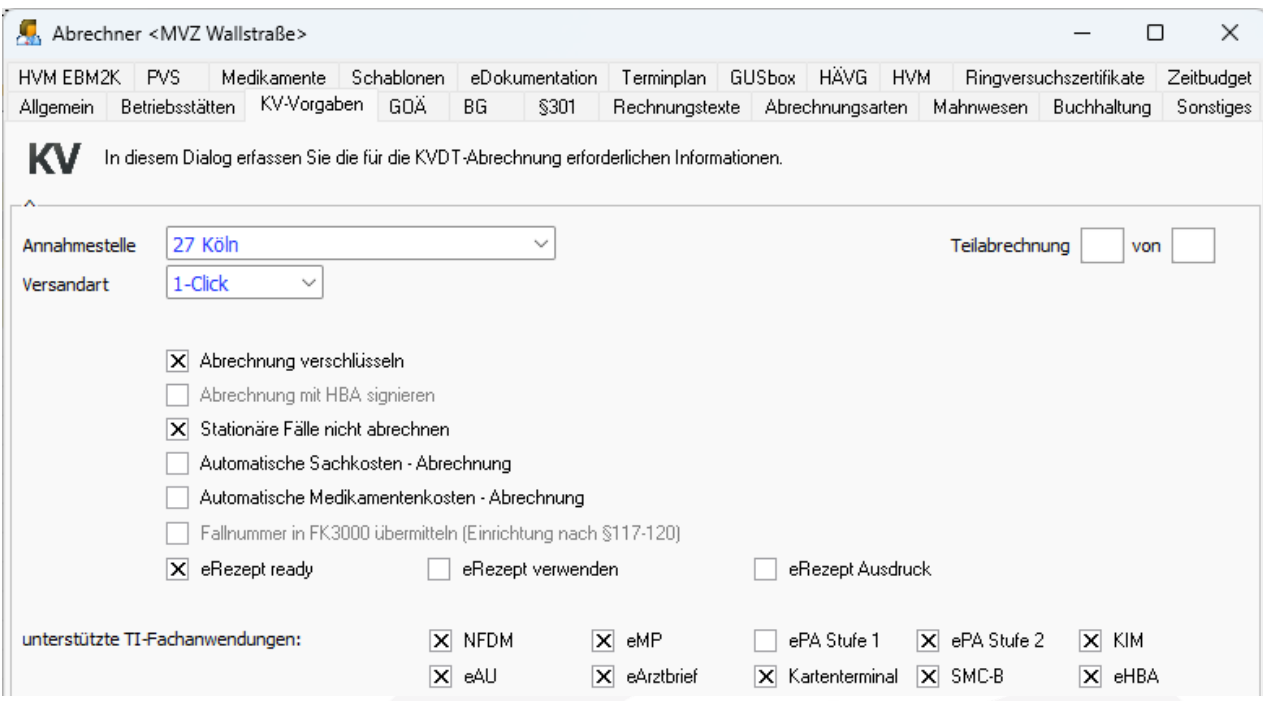

**Diese Einstellung muss pro Betriebsstätte getroffen werden, da evtl. nicht in allen Betriebsstätten die Voraussetzungen an den Konnektoren erfüllt sind. Außerdem können Sie so die Einführung des eRezeptes staffeln.** 

#### **5.2 EHBA EINEM LEISTUNGSERBRINGER ZUWEISEN**

**Da eRezepte vor dem Versand mit dem eHBA signiert werden müssen, muss den Leistungserbringern, die eRezepte ausstellen sollen, ein eHBA zugewiesen werden. Dazu können Sie im Datenpflegesystem beim Punkt System – Einstellungen – Leistungserbringer in dem entsprechenden Leistungserbringer auf dem Reiter "eHBA" einen gesteckten eHBA auswählen und unten über die Lupe einem Leistungserbringer im System zuweisen. Jedem Leistungserbringer können mehrere eHBAs zugewiesen werden. Dies ist insbesondere bei standortübergreifenden Einrichtungen sinnvoll. So kann an jedem Standort ein eHBA im Lesegerät verbleiben. Bei der Signatur für diesen Leistungserbringer muss nur einer der zugewiesenen eHBAs gesteckt sein.** 

**Nur Leistungserbringer, denen ein eHBA zugewiesen wurde, können eRezepte erstellen. Bei anderen Leistungserbringern wird die Erstellung des eRezeptes nicht angeboten, da sie die eRezepte nicht signieren können.** 

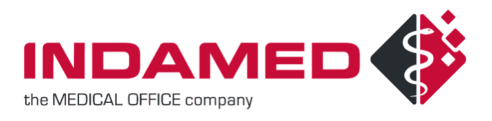

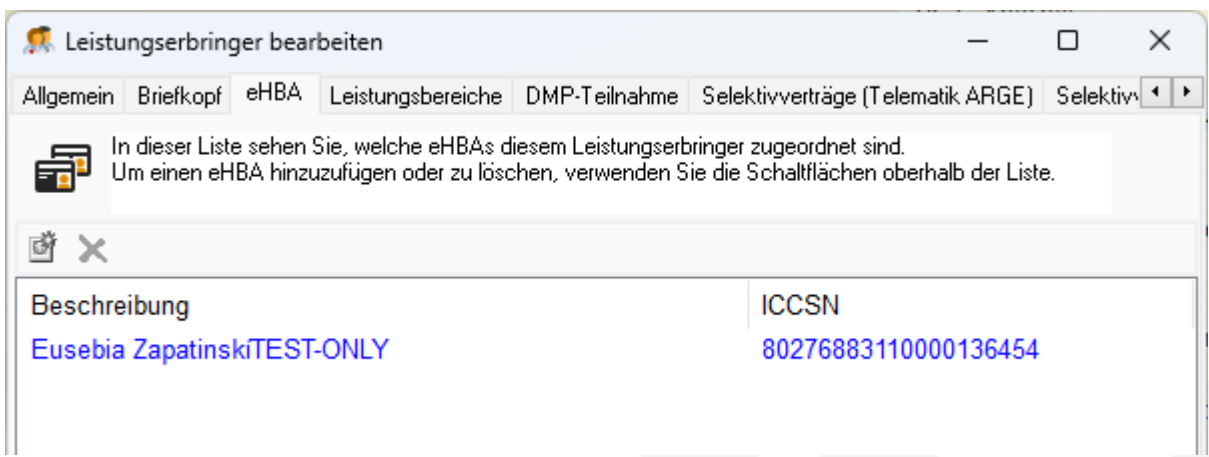

**Es ist auch möglich, unterschiedlichen Leistungserbringern denselben eHBA zuzuweisen, falls aus organisatorischen Gründen für einen Arzt mehrere Leistungserbringer angelegt werden müssen.** 

### **6 Ausstellung eines eRezeptes**

**Für die Ausstellung eines eRezeptes muss zunächst ein Medikament verordnet werden. Die Auswahl der Medikamente bleibt wie gehabt. Wählen Sie ein Medikament aus, das als eRezept ausgestellt werden kann, so haben Sie im Verordnungsdialog zusätzlich die Option "eRezept"** 

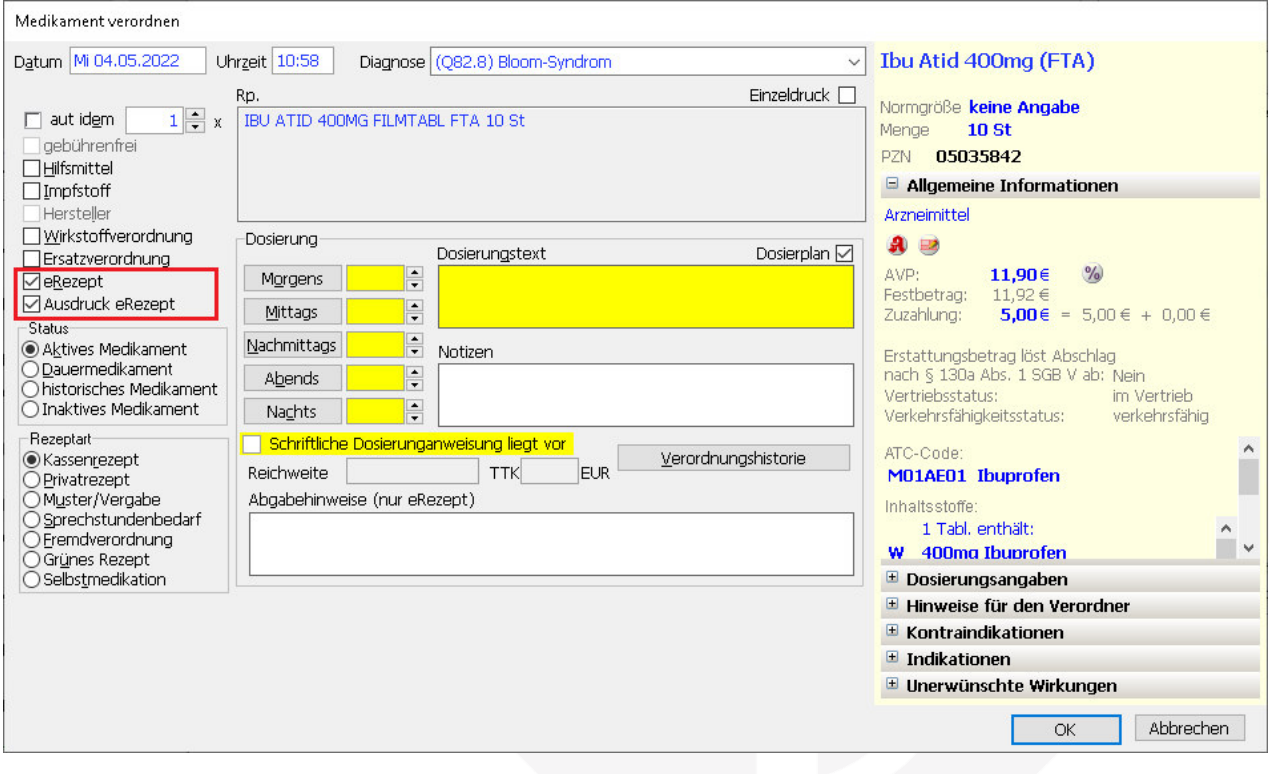

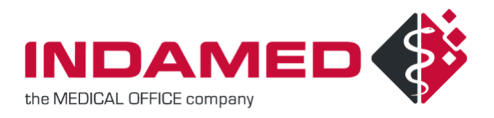

**Kann das ausgewählte Medikament nicht als eRezept ausgestellt werden, dann ist die Einstellung nicht verfügbar. Je nach Einstellung im Abrechner ist die Einstellung für das eRezept vorbelegt oder nicht.** 

**Die zweite neue Einstellung "Ausdruck eRezept" gibt an, ob der Patientenausdruck für das eRezept notwendig ist. Falls Patienten ihre eRezepte nicht über die eRezept-App oder ihre eGK einlösen, muss der Ausdruck erstellt werden. Der Ausdruck darf allerdings erst nach erfolgreichem Versenden des eRezeptes erfolgen. Damit wird sichergestellt, dass Patienten nur einen Ausdruck bekommen, den sie auch tatsächlich in der Apotheke einlösen können.** 

**Erfasste eRezepte werden im Krankenblatt blau dargestellt und erhalten den Zusatz (eK):** 

. IBU ATID 400MG FILMTABL FTA 10 St (eK) ma.  $1 - 0 - 0$ 

**Falls Sie sich anders entschieden haben und eine Verordnung nicht als eRezept ausstellen wollen, können Sie den Eintrag bearbeiten und den Haken für eRezept entfernen. Auch der umgekehrte Fall ist möglich. Falls Sie bei Verordnung den Haken für eRezept nicht gesetzt haben, können Sie im Nachhinein den Eintrag bearbeiten und den Haken setzen.** 

**Nach dem Ausstellen muss das eRezept signiert werden. Dies kann im Krankenblatt über die Enter-Taste erfolgen. Es öffnet sich ein Dialog, in dem alle offenen eRezepte dieses Patienten angezeigt werden.** 

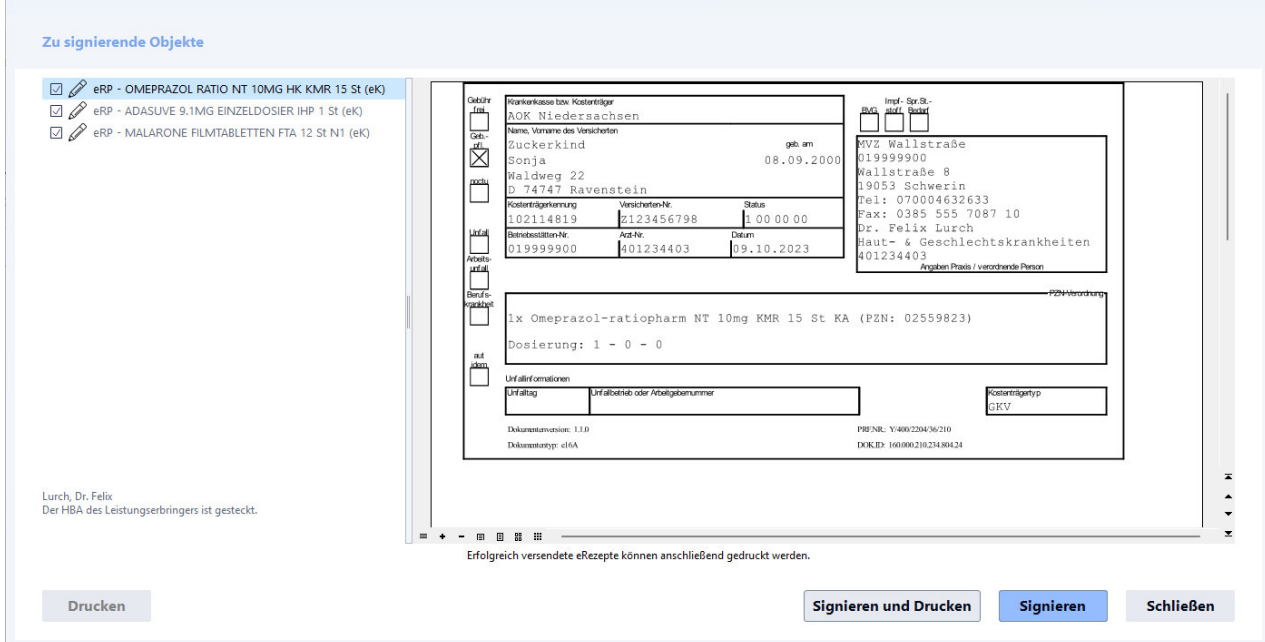

**In diesem Dialog können die eRezepte des Patienten noch einmal überprüft werden. Links wird die Liste der eRezepte angezeigt, rechts wird das gewählte eRezept detailliert dargestellt. Mit Enter wird das Signieren der gewählten eRezepte ausgelöst. Je nachdem, ob die Komfortsignatur aktiviert ist, muss nun**

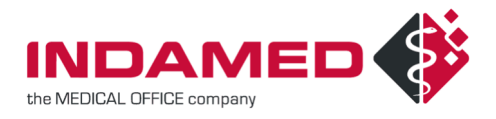

**die PIN des eHBA am Kartenleser eingegeben werden oder es wird direkt signiert. Der Dialog bleibt weiterhin geöffnet.** 

**Signierte eRezepte werden im Krankenblatt in Schriftfarbe ocker dargestellt.** 

\* SUBLIVAC BIRKE GB + FB TRO 1X24 ml N2 (eK) ma.  $1 - 0 - 0$ 

**Nach dem Signieren wird automatisch versucht, die eRezepte zu versenden. Erfolgreich versendete eRezepte ändern in der Liste links ihr Symbol auf ein Druckersymbol.** 

**Ist mindestens eines der Medikamente bereits versandt, kann über den Drucken-Button der Ausdruck erstellt werden. Mit Schließen wird dieser Dialog geschlossen. Ist das Signieren bereits eingeleitet, so wird das Signieren auch im Hintergrund weiter durchgeführt und durch das Schließen des Dialogs nicht abgebrochen.** 

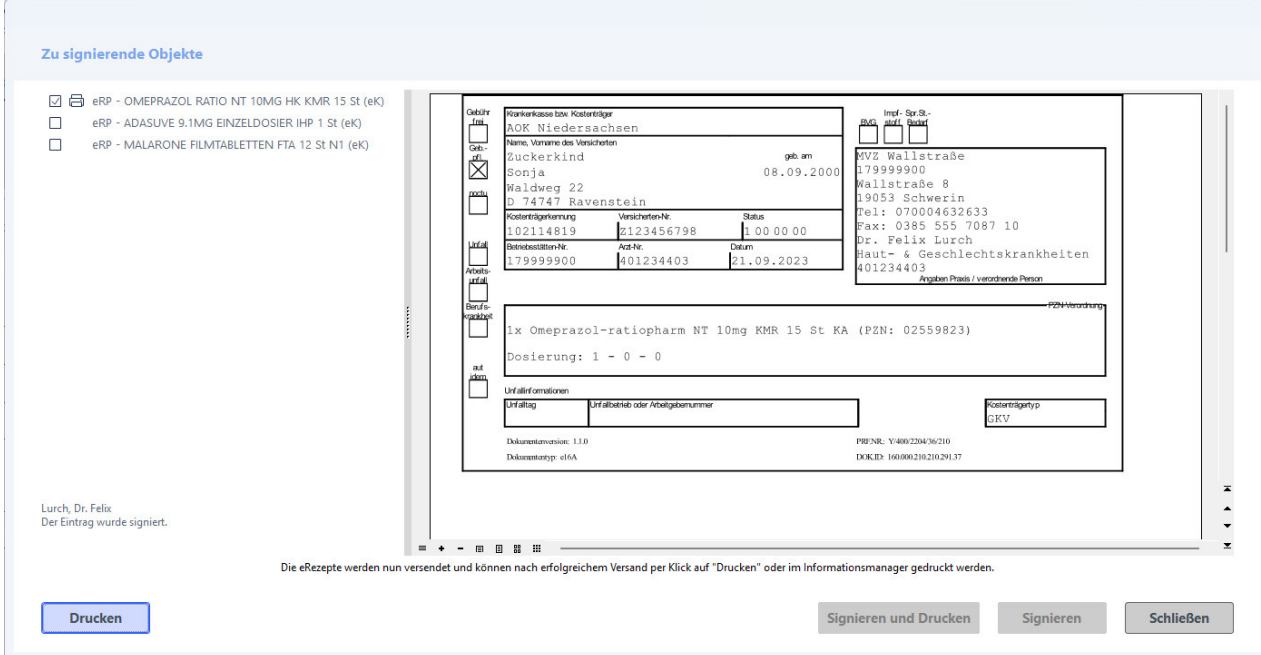

**Über den Schalter "Signieren und Drucken" leiten Sie den Signaturvorgang ein. Anschließend wird versendet und der Druck ausgelöst. Dadurch müssen Sie den Druck nicht mehr manuell anstoßen oder auf das erfolgreiche Versenden warten. Der Druck wird dabei nur ausgelöst, wenn alle gelisteten eRezepte erfolgreich versendet wurden. Wenn ein Fehler beim Versand auftritt, muss dieser zunächst behoben werden.** 

**Im Krankenblatt werden eRezepte, die versendet wurden und noch gedruckt werden müssen, in grauer Schrift dargestellt.** 

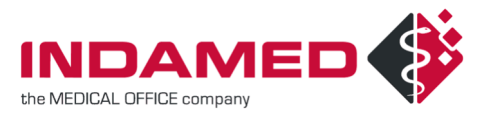

SUBLIVAC BIRKE GB + FB TRO 1X24 ml N2 (eK) ma  $1 - 0 - 0$ 

**Wird der Dialog vor dem Ausdruck der eRezepte geschlossen, so kann der Ausdruck im Krankenblatt erfolgen, indem auf ein nicht gedrucktes eRezept mit Enter der Druck angestoßen wird.** 

**Nach dem Druck werden eRezepte im Krankenblatt schwarz dargestellt.** 

. OMEPRAZOL HEUM 10MG HARTK HKM 15 St (eK) ma.  $1 - 0 - 0$ 

**eRezepte, für die der Haken "Ausdruck eRezept" nicht gesetzt ist, werden direkt nach dem Versand schwarz.** 

#### **7 eRezepte stornieren**

**Haben Sie ein eRezept versendet und entscheiden sich, dass der Patient das Rezept nicht einlösen darf (falsche Dosierung, falscher Patient, etc.), dann können Sie nach dem Versand das eRezept in der TI**  wieder löschen, indem Sie im Krankenblatt per Kontextmenü "Eintrag stornieren" wählen.

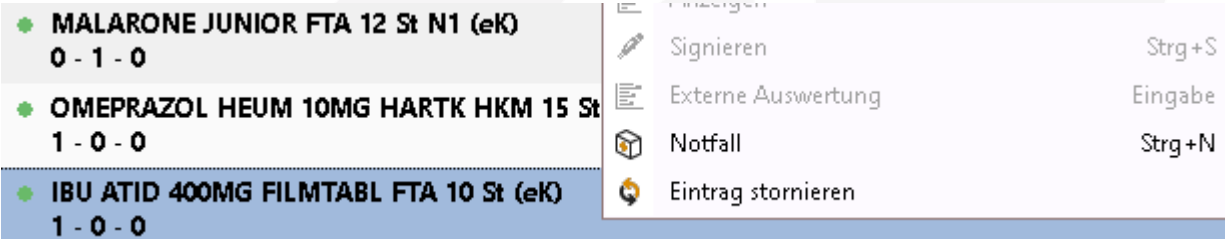

**Wenn die Stornierung erfolgreich war, bekommt das eRezept im Krankenblatttext den Zusatz "storniert" und werden als gelöschter Eintrag geführt.** 

> • ADASUVE 9.1MG EINZELDOSIER IHP 1 St (eK) - storniert  $1 - 0 - 0$

**Wenn Sie in der Krankenblattansicht gelöschte Einträge nicht anzeigen lassen, werden Ihnen keine stornierten eRezepte angezeigt.** 

**Sollte ein Fehler beim Stornieren auftreten, wird das eRezept nicht storniert und Ihnen der Fehlertext angezeigt, den der eRezept-Fachdienst zurückgibt.** 

**Wenn Sie ein eRezept im Krankenblatt löschen, wird automatisch versucht, dieses eRezept zu stornieren. Nur wenn das Storno erfolgreich war, wird der Eintrag gelöscht.** 

**Hinweise:** 

∩

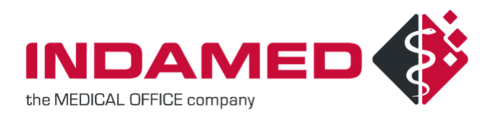

- **Wenn ein eRezept bereits von einer Apotheke abgerufen wurde, dann kann es nur noch die Apotheke bearbeiten. In diesem Status können Sie das eRezept nicht stornieren. Entweder muss die Apotheke das eRezept wieder freigeben oder die Apotheke muss es selbst stornieren.**
- **Wenn das Medikament bereits abgegeben wurde, kann das eRezept auch nicht mehr storniert werden.**

## **8 Informationsmanager**

**Ausgestellte eRezepte werden wie eAUs auch im Informationsmanager in den zu signierenden Objekten gesammelt, sodass sie auch dort signiert werden können. Dieser Weg kann genutzt werden, wenn bspw. telefonische Rezeptbestellungen bereits im Krankenblatt wiederholt wurden. So können im Informationsmanager alle eRezepte aller Patienten vor dem Signieren noch einmal geprüft werden.** 

**Bitte bedenken Sie, dass eRezepte nur mit einem eHBA signiert werden können, nicht mit der SMC-B. Daher wählen Sie bitte immer einen Leistungserbringer aus, dessen Einträge Sie signieren wollen.** 

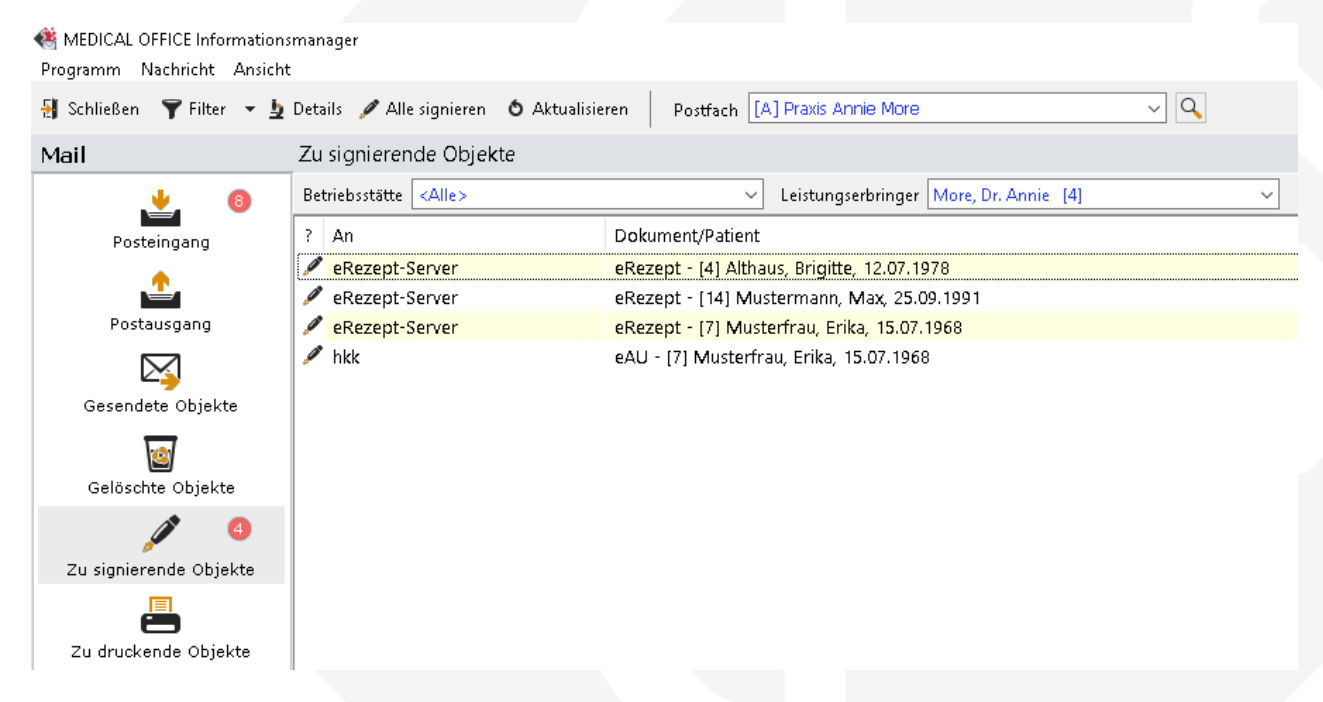

**Über den Button "Alle Signieren" wird das Signieren ausgelöst und wieder der Dialog angezeigt, der alle Einträge zum Prüfen und zum Signieren anbietet.** 

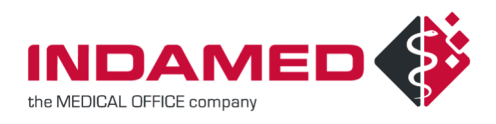

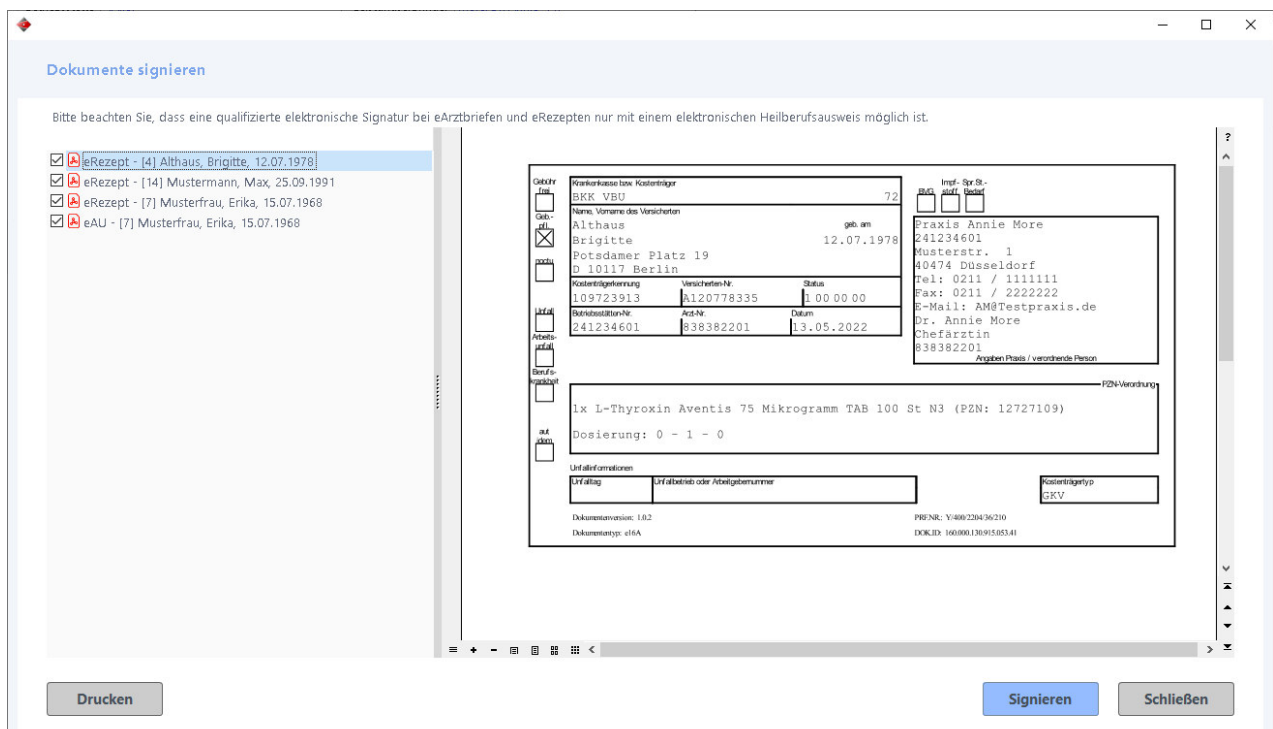

**eRezepte, die hier wieder abgehakt werden, verbleiben in den zu signierenden Objekten, sodass anschließend die Patienten aufgerufen und das eRezept noch einmal bearbeitet werden kann.** 

**Nach dem Signieren werden die Einträge wieder automatisch versendet.** 

**Neu ist der Bereich "Zu druckende Objekte". Hier werden alle versendeten eRezepte gesammelt, die noch nicht gedruckt wurden.** 

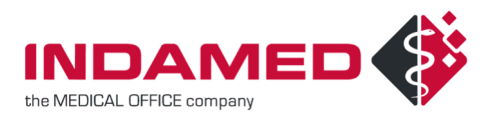

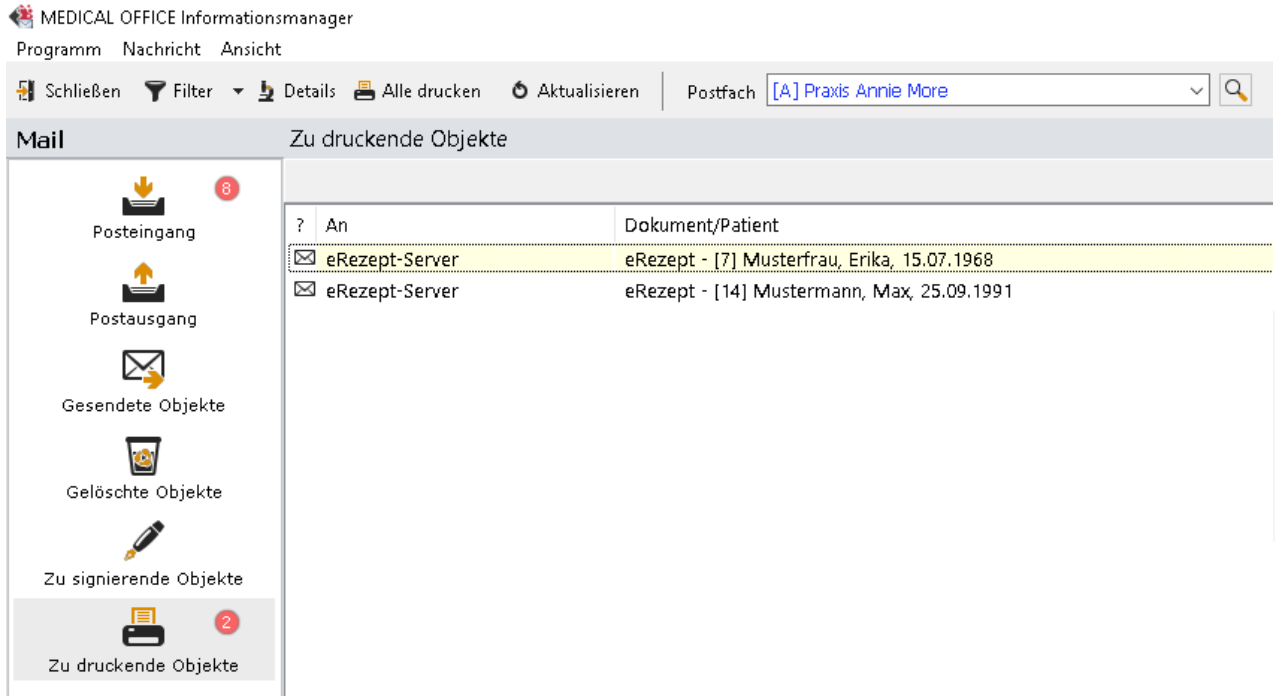

**Hier kann über "Alle drucken" der Ausdruck aller eRezepte angestoßen werden. Wurden für einen Patienten mehrere eRezepte ausgestellt, so werden bis zu drei eRezepte auf einem Patientenausdruck zusammengefasst.** 

#### **9 eRezepte ohne eingelesene Versichertenkarte**

**Laut Bundesmantelvertrag muss der Arzt zur Abrechnung über die Krankenkasse eine gültige elektronische Gesundheitskarte einlesen. Andernfalls können Medikamente nur privat verordnet werden. Bei telefonischen Rezeptbestellungen am Anfang des Quartals ist noch keine Karte eingelesen. Damit Rezeptbestellungen auch als eRezepte erstellt werden können und nicht zwischen den zu signierenden eRezepten manuell überwacht werden müssen, werden eRezepte auf Fällen ohne**  eingelesene Versichertenkarte nur als "Vorbereitete Objekte" erstellt. Diese werden im **Informationsmanager in einem gesonderten Punkt gesammelt. Wird später die eGK eingelesen, werden alle vorbereiteten eRezepte automatisch in zu signierende Objekte verschoben und können wie gewohnt signiert und versendet werden.** 

Wird ein Fall ohne eingelesene eGK auf "Ersatzverfahren" umgestellt, dann erfolgt die Verschiebung der **vorbereiten eRezepte in zu signierende Objekte auf Rückfrage:** 

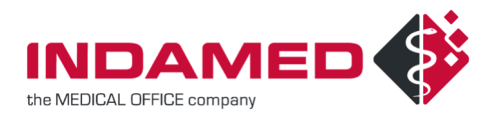

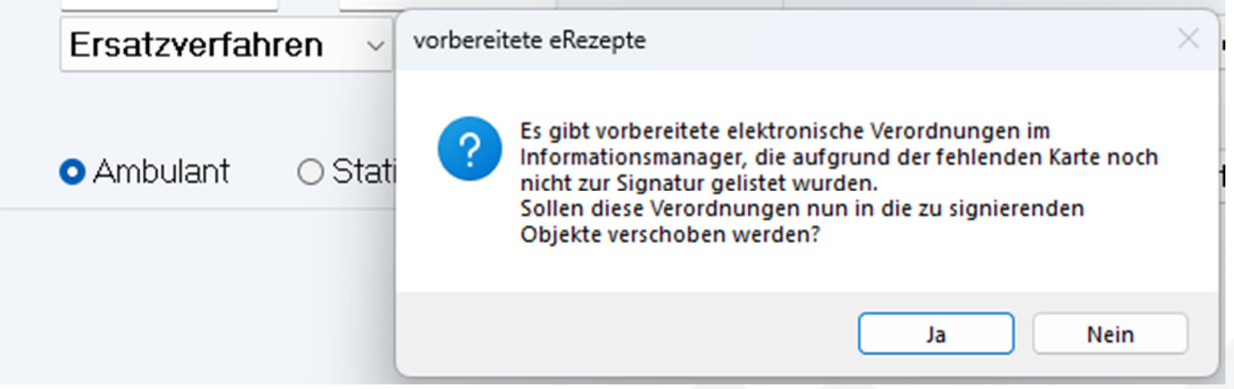

**Falls Sie einige der Medikamente auch ohne eingelesene eGK dennoch signieren und versenden wollen, können Sie im Informationsmanager in den vorbereiteten Objekten ein oder mehrere eRezepte per Kontextmenü rechte Maustaste in die zu signierenden Objekte verschieben** 

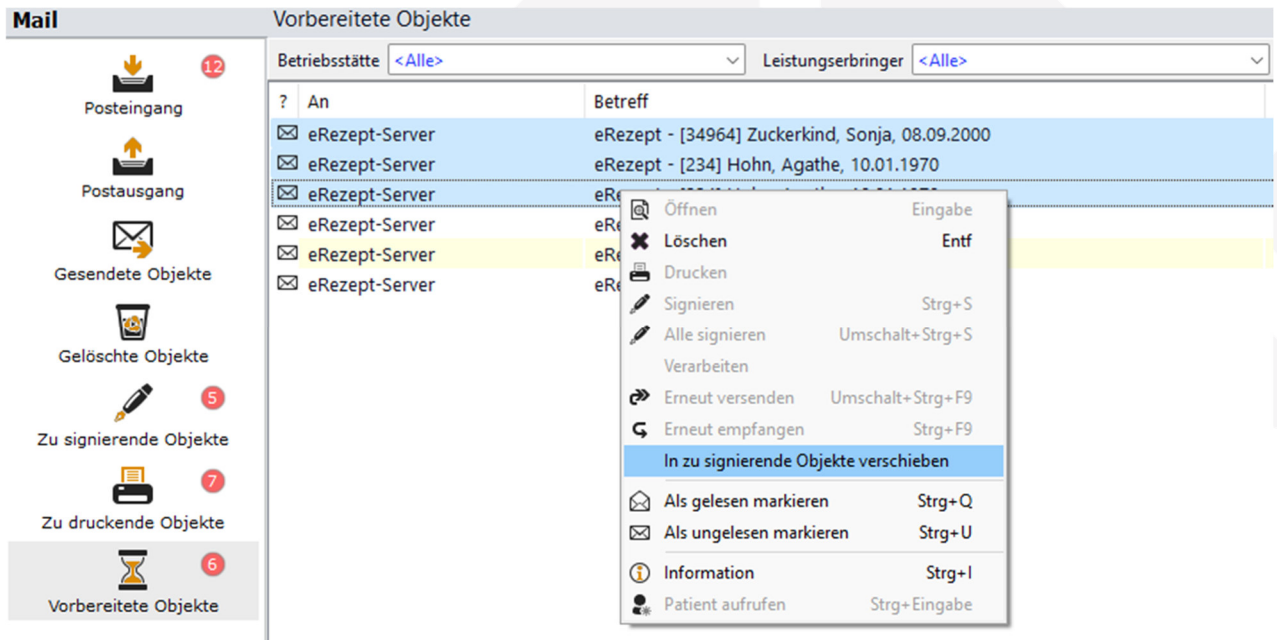

## **10Patientenausdruck**

**Der Ausdruck für den Patienten erfolgt auf einem neuen Formular und nicht auf einem der bekannten**  Rezeptformulare. Im Datenpflegesystem muss das neue Formular "eRezept Patientenausdruck" einem **Drucker zugeordnet werden.** 

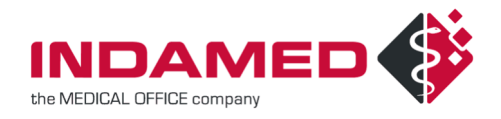

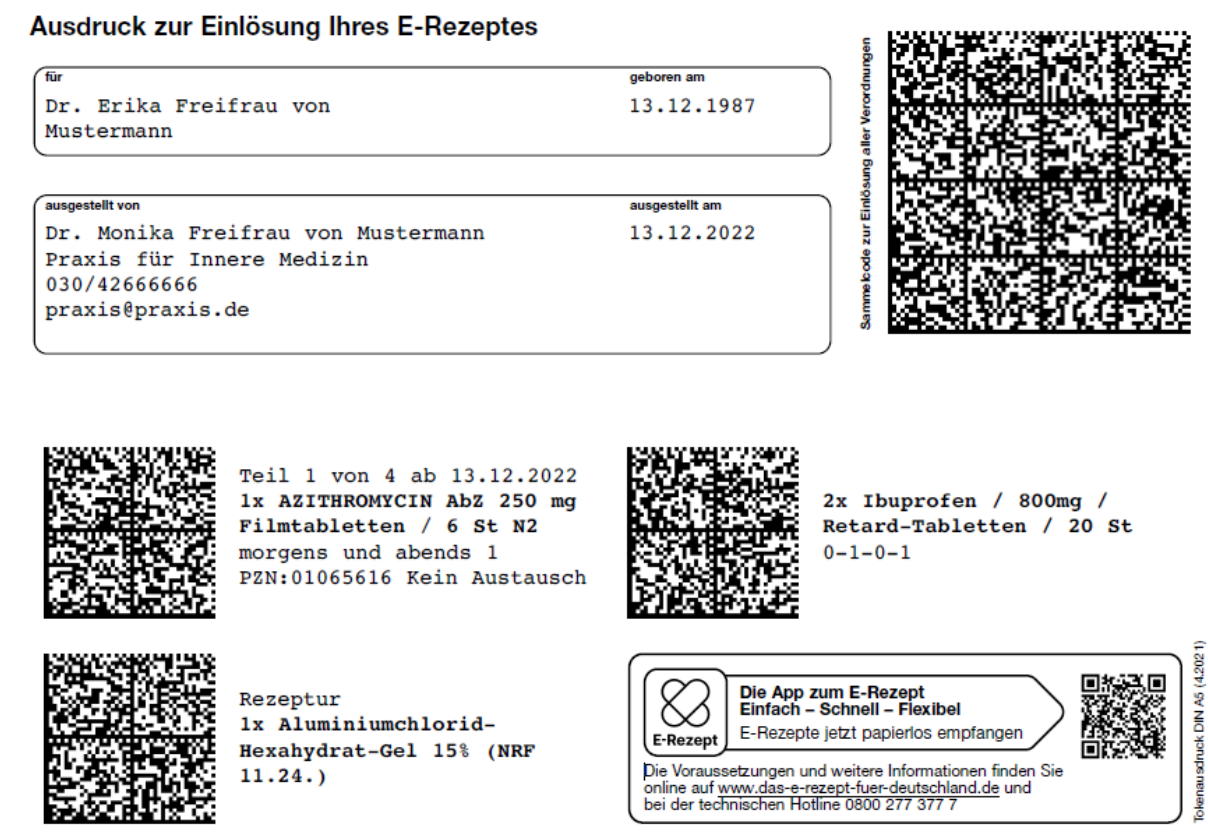

**Die Größe des Ausdrucks entspricht dem Format A5.** 

**Nach Vorgabe der KBV soll auch möglich sein, den Ausdruck auf A4 durchzuführen. Dazu stellen Sie in der Druckerkonfiguration das Seitenformat auf Nadeldruck.** 

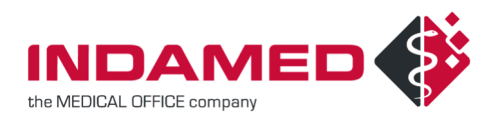

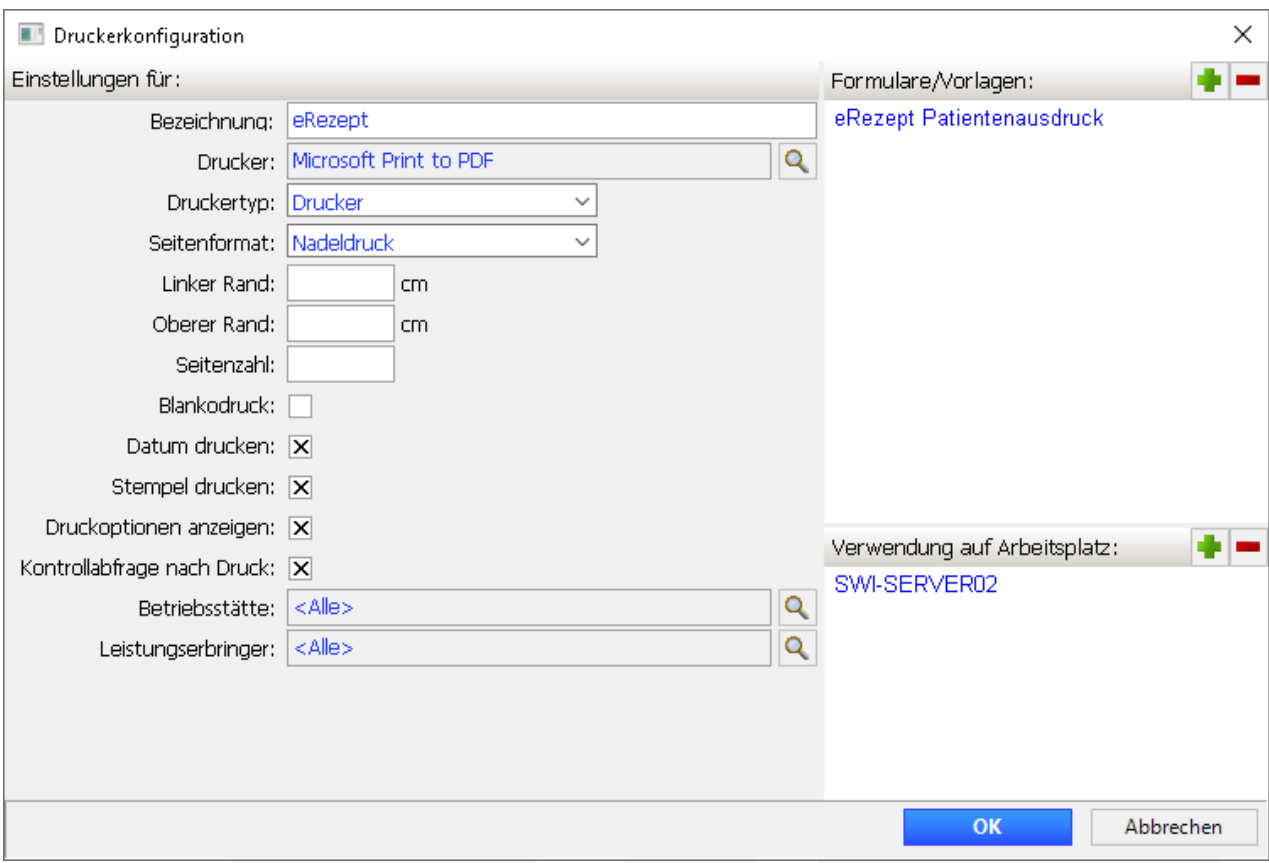

**Wird auf A4 gedruckt, so wird auf dem A4-Blatt nur die Hälfte bedruckt.** 

**Wir empfehlen generell den Ausdruck auf A5.** 

**Nach Aussage der KBV ist der Ausdruck auf weißem Papier vorgesehen. Der Ausdruck auf Blankopapier ist nicht erwünscht, aber auch nicht verboten. Es bestehen Bedenken, dass der Barcode auf dem Blankopapier nicht gescannt werden kann.** 

### **11 Entscheidung, ob Ausdruck oder nicht**

**Der Patientenausdruck ist nur eine Möglichkeit zum Einlösen der eRezepte. Seit 1. September 2023 sollten alle Apotheken deutschlandweit in der Lage sein, durch das Einlesen der eGK die eRezepte des Patienten abzurufen. Dadurch sollte der Ausdruck nicht mehr notwendig sein.** 

**Im Datenpflegesystem im Abrechner auf dem Reiter KV-Vorgaben oder in jeder Betriebsstätte können Sie festlegen, ob Sie generell den Ausdruck möchten oder nicht.** 

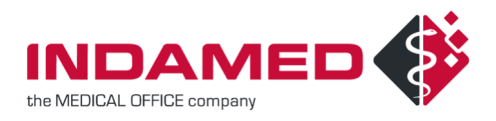

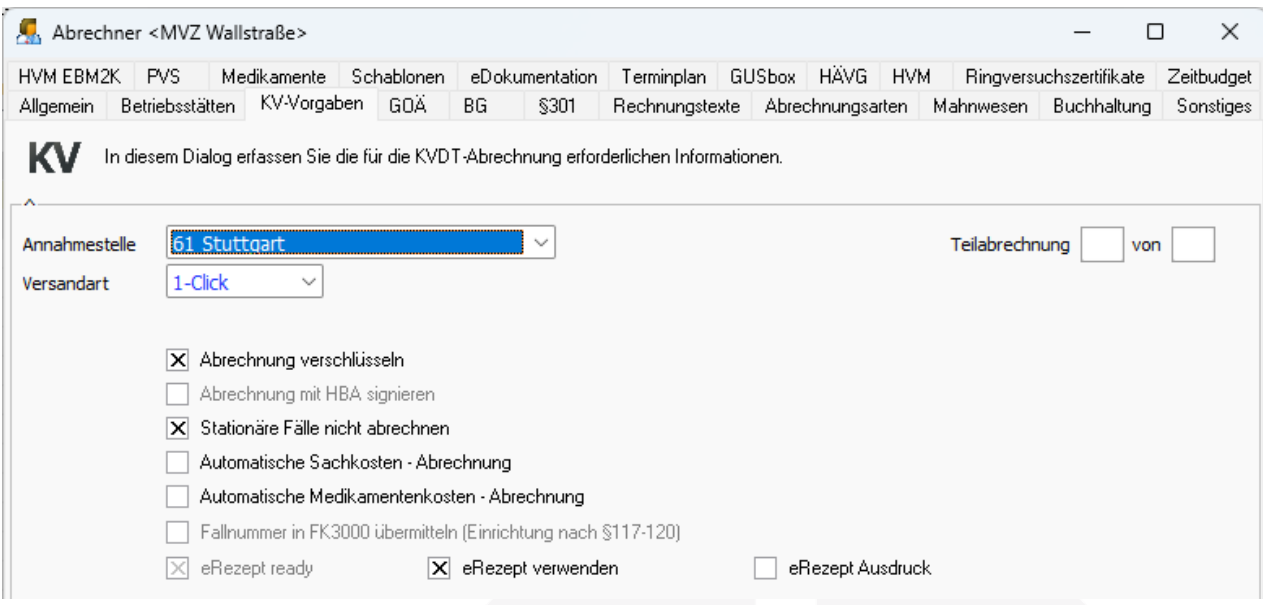

**Dies kann dann sinnvoll sein, wenn die Apotheken in Ihrer Region noch nicht so weit ausgestattet sind.** 

**Da der Patient generell ein Anrecht auf den Ausdruck hat, kann es auch unter anderen Umständen sinnvoll sein, immer einen Ausdruck zu erstellen.** 

**Auf Patientenebene können Sie durch zwei Markierungen noch festlegen, ob dieser Patient den Ausdruck bekommen soll oder nicht. Diese Markierungen sind automatisch in Ihrem System vorhanden.** 

**Mit der Markierung "eRezeptausdruck erwünscht" können Sie festlegen, dass dieser Patient immer den Ausdruck bekommt, auch wenn im Abrechner festgelegt wurde, dass kein Ausdruck erstellt werden soll. Dies kann dann sinnvoll sein, wenn bspw. ein Betreuer die Rezepte für den Patienten in der Apotheke abholen und nicht über die eGK des Patienten verfügt.** 

**Mit der Markierung "eRezeptausdruck nicht notwendig" können Sie festlegen, dass dieser Patient keinen Ausdruck bekommt, auch wenn im Abrechner festgelegt wurde, dass immer ein Ausdruck erstellt werden soll. Dies ist bspw. dann sinnvoll, wenn der Patient die eRezept-App der gematik nutzt.** 

**Die Einstellung im Abrechner ist nur die generelle Vorbelegung. Die gesetzte Markierung überstimmt die Abrechnereinstellung und hat Vorrang. Bei jeder Verordnung kann aber dennoch immer umentschieden werden.** 

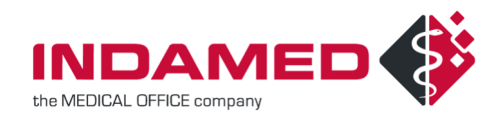

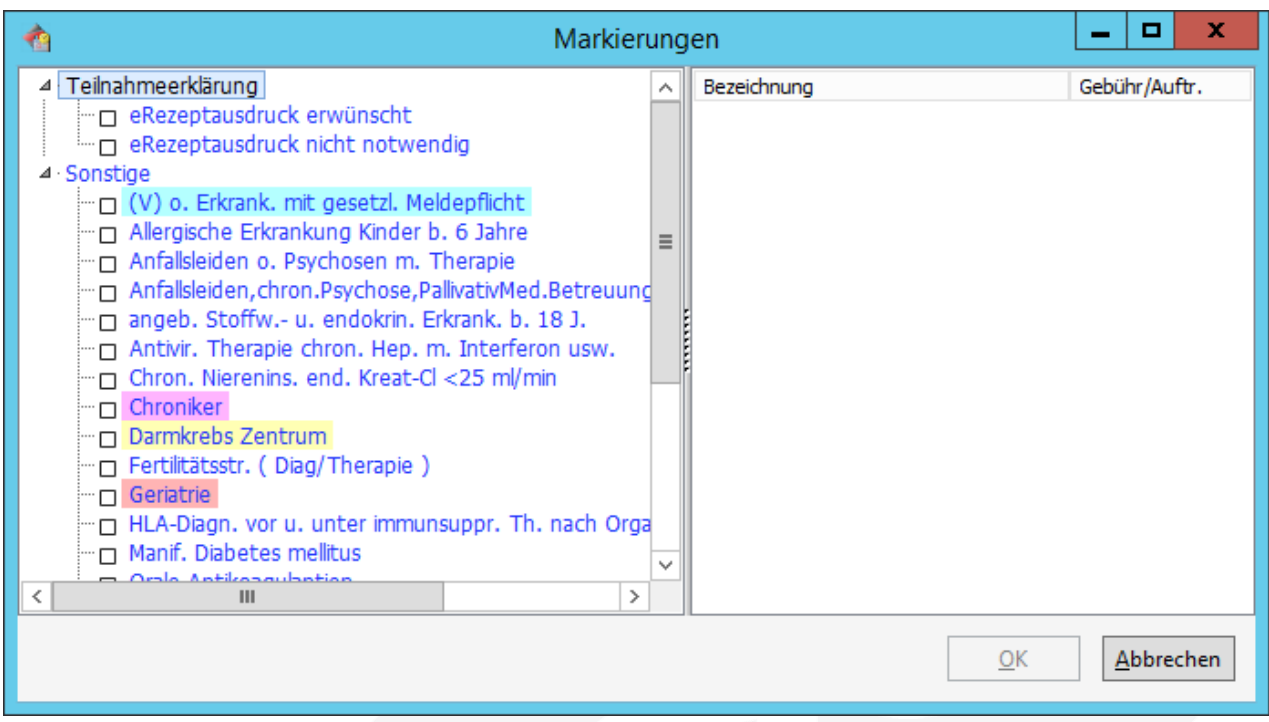

### **12 eRezepte als Lieferung bspw. für Alten- und Pflegeheime**

**Beim Papierrezept konnten Rezepte für Alten- und Pflegeheime als gesonderter Stapel gesammelt und anschließend einer Apotheke übergeben werden. Da beim eRezept der Ausdruck erst nach erfolgreichem Versand erfolgen darf, ist es notwendig, dass auch in den zu druckenden Objekten noch erkannt werden kann, welche Ausdrucke für Patienten aus den Heimen sind.** 

**In MEDICAL OFFICE kann dies über Markierungen gelöst werden. Sie können sich eine Markierung "Heimpatient" anlegen oder auch getrennte Markierungen für jedes einzelne Heim. Im Informationsmanager können Sie auf die Markierungen zugreifen und nur eRezepte anzeigen, die für Patienten mit den gewählten Markierungen erstellt wurden:** 

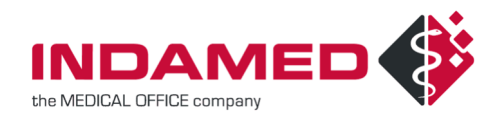

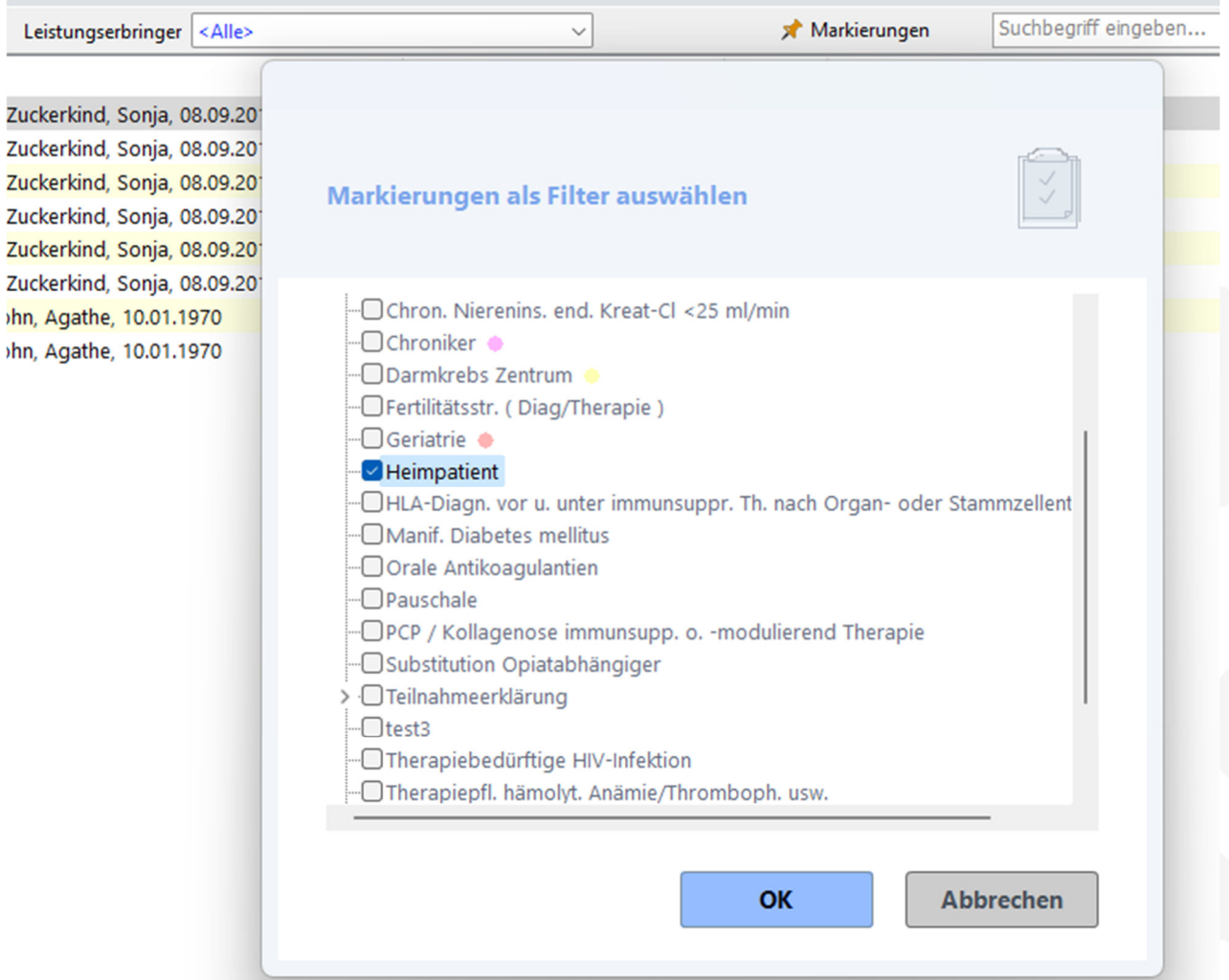

**So lassen sich im Falle einer Heimversorgung alle eRezepte signieren oder drucken, die für Heimpatienten vorgesehen sind und direkt einer Apotheke übergeben werden müssen.** 

### **13 eRezept bei Weiterbildungsassistenten**

**Arbeiten in einer Praxis Weiterbildungsassistenten, so können diese auch eRezepte ausstellen. Dazu**  muss der Leistungserbringer im Datenpflegesystem bei Verwendung auf "Intern" gestellt werden. Als **externer Leistungserbringer muss der verantwortliche Arzt eingestellt werden und unten links bei Typ muss "Arzt in Weiterbildung" gewählt werden.** 

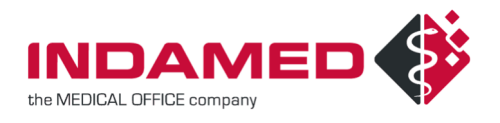

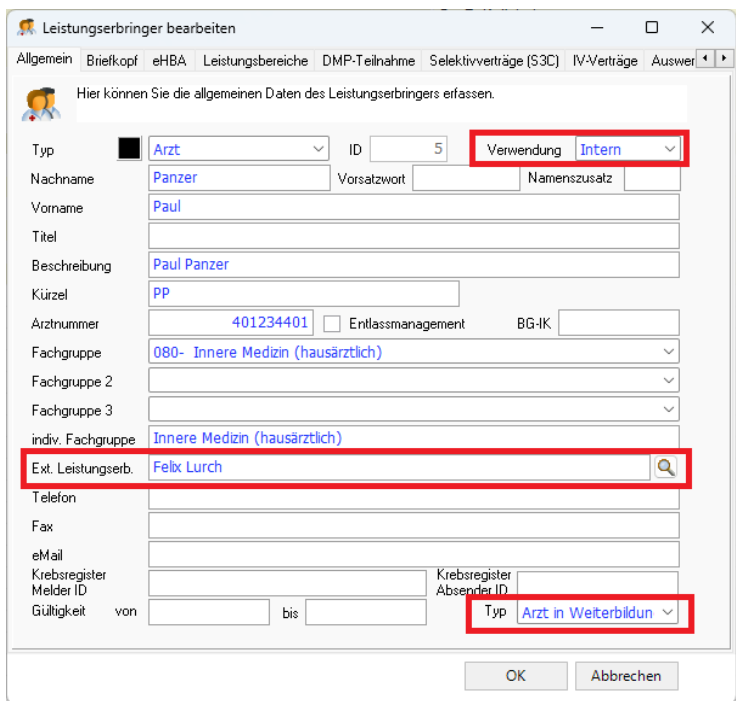

**Mit diesen Einstellungen wird sowohl der Arzt in Weiterbildung als ausstellender Arzt als auch der externe Leistungserbringer als verantwortlicher Arzt übertragen. Für das eRezept gilt, dass immer der ausstellende Arzt mit dem eigenen eHBA signieren muss. Daher muss für den Arzt in Weiterbildung ein eHBA vorhanden und verknüpft sein. Sonst kann der Weiterbildungsassistent keine eRezepte ausstellen. Weiterbildungsassistenten müssen noch nicht über eine LANR verfügen. Sie können auch ohne LANR angelegt werden und auch so eRezepte ausstellen.** 

#### **14Mehrfachverordnung**

**Für das eRezept gibt es die Möglichkeit der Mehrfachverordnung. Dies soll die Versorgung bspw. von chronisch kranken Patienten mit Dauermedikamenten erleichtern, indem zu einem Medikament bis zu vier identische Verordnungen mit in der Zukunft liegenden Einlösefristen ausgestellt werden können.** 

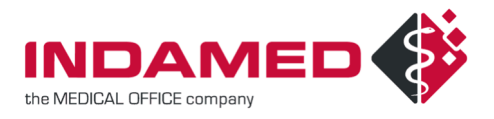

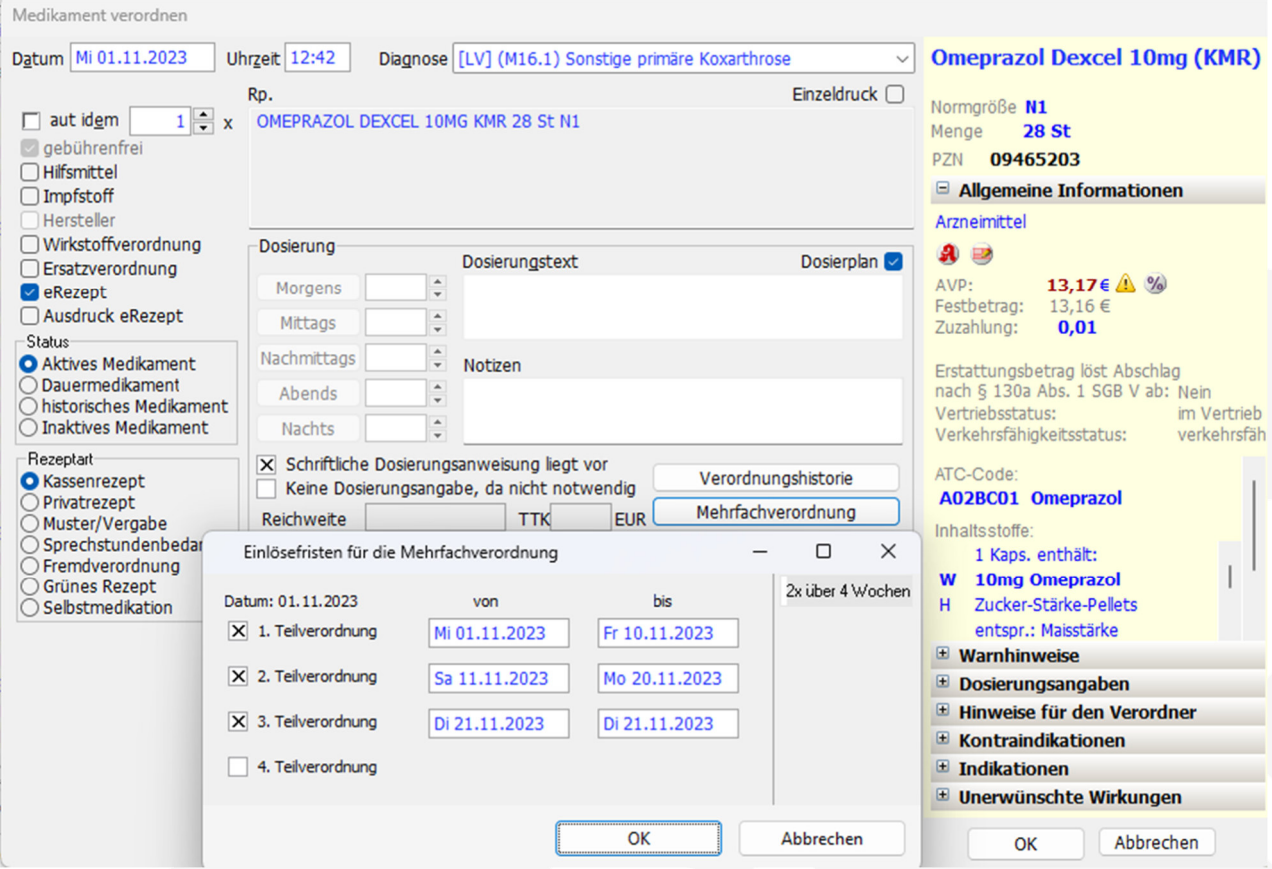

**Wird eine Mehrfachverordnung ausgestellt, handelt es sich technisch um mehrere eRezepte, die einzeln in der Apotheke abgerufen und eingelöst werden können.** 

**Bitte beachten Sie: Durch die Einlösefristen können sich Mehrfachverordnungen auf Ihre Verordnungskosten in Folgequartalen auswirken.** 

### **15Ausstellungsdatum und Signaturdatum**

**Bei eRezepten muss das Ausstellungsdatum mit dem Signaturdatum übereinstimmen. Wenn eRezepte bspw. aufgrund telefonischer Bestellung vorbereitet werden und erst am nächsten Tag vom Arzt signiert werden sollen, dann unterscheiden sich Ausstellungsdatum und Signaturdatum. Damit Sie nicht im Krankenblatt die vorbereiteten eRezepte alle auf den aktuellen Tag umstellen müssen, wird vor der Signatur der folgende Dialog gezeigt, mit dem Sie das Ausstellungsdatum aktualisieren können:** 

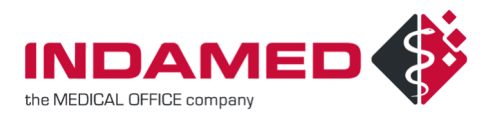

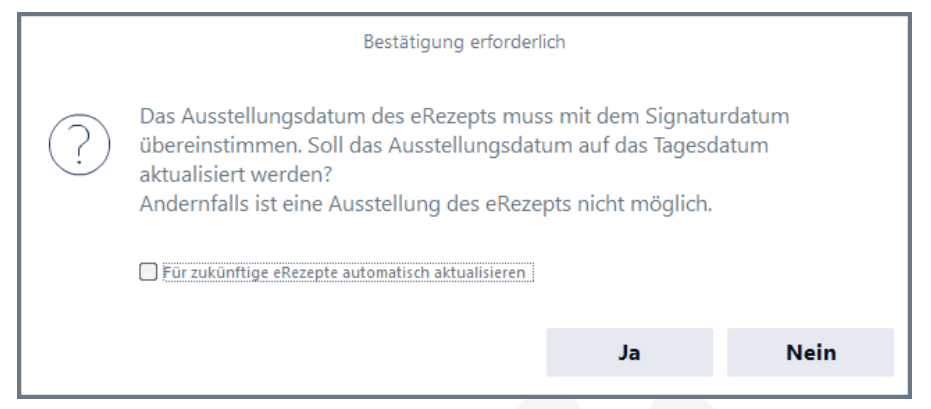

**Falls Sie das vergangene Datum beibehalten wollen, können Sie diese Verordnungen nicht als eRezept ausstellen. Diese müssen bearbeitet und der Haken "eRezept" entfernt werden. Dann können sie für das vergangene Datum auf Muster 16 ausgestellt werden.** 

**Nutzer mit dem Administratorrecht haben in dem gezeigten Dialog die Möglichkeit, die Option "Für zukünftige eRezepte automatisch aktualisieren" zu setzen. Damit wird bei weiteren Signaturvorgängen automatisch das Ausstellungsdatum von zu signierenden eRezepten auf den aktuellen Tag gesetzt. Die Einstellung wird im Abrechner auf dem Reiter Medikamente gespeichert:** 

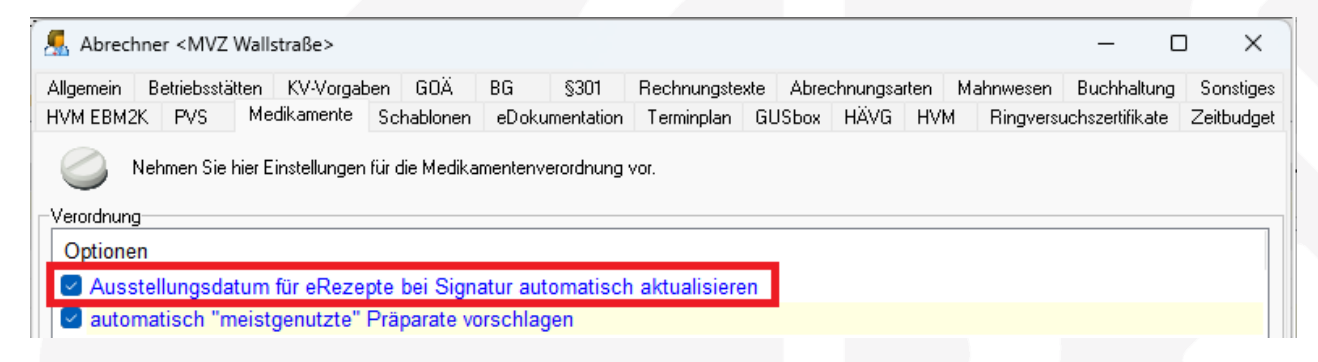

**Sie können diese Einstellung im Abrechner auch vorab setzen. Dann entfällt die Rückfrage beim ersten Signaturversuch, bei dem ein älteres eRezept signiert werden soll.** 

## **16Komfortsignatur**

**Damit nicht für jeden Signaturvorgang die PIN eingegeben werden muss, gibt es die Möglichkeit der Komfortsignatur. Dies bedeutet, dass einmalig die PIN eingegeben wird, und anschließend für denselben MEDICAL OFFICE Nutzer auch an anderen Arbeitsplätzen die Signatur ohne erneute PIN-Eingabe durchgeführt wird.** 

**Zunächst muss die Komfortsignatur am Konnektor aktiviert werden.** 

**Beim secunet-Konnektor muss unter System – Allgemein – Signaturdienst-Einstellungen die Komfortsignatur aktiviert werden.** 

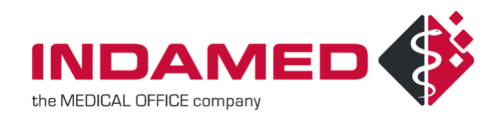

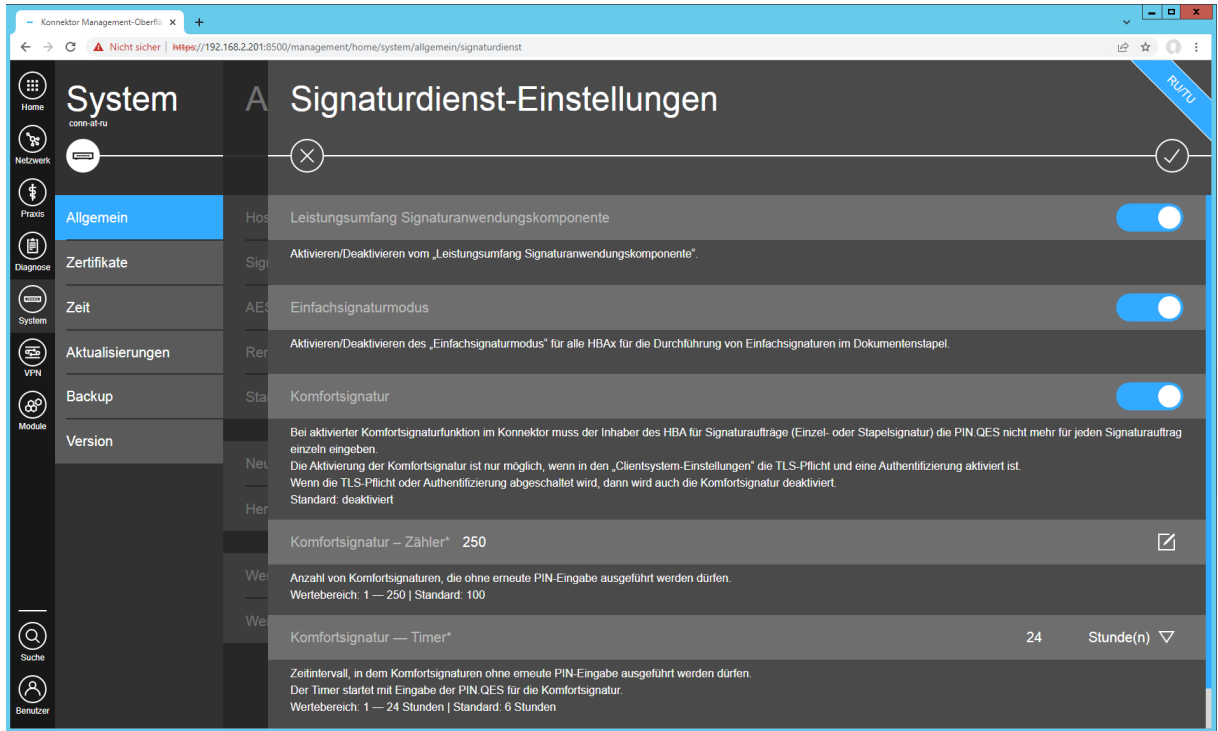

**Beim Rise-Konnektor befindet sich die Einstellung bei "Leistungsumfang und Grundeinstellungen"** 

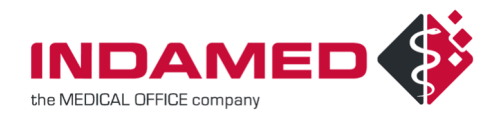

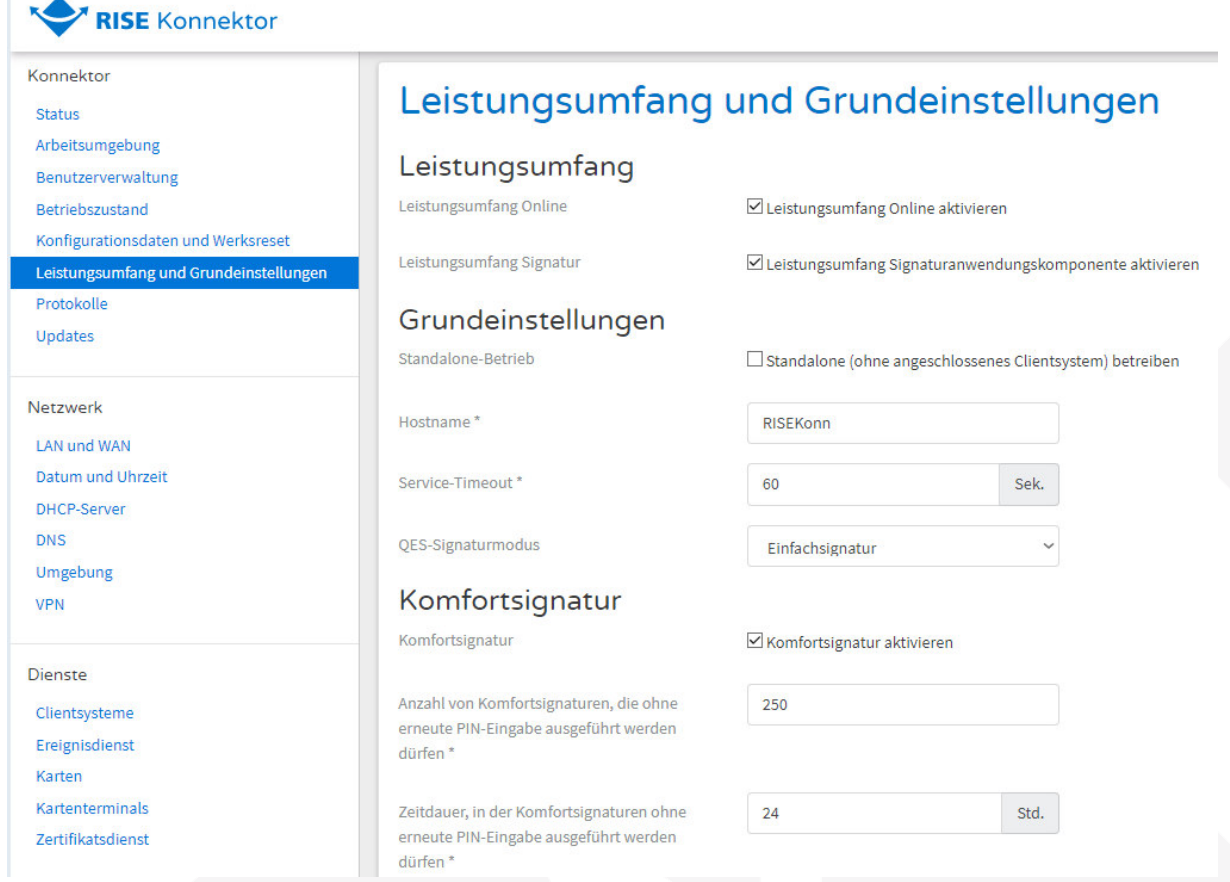

**Hier können jeweils auch die Einstellungen vorgenommen werden, für wie viele Signaturvorgänge die Komfortsignatur gilt und über welchen Zeitraum. Das Maximum sind 250 Signaturen über 24 Stunden.** 

**Nach der Aktivierung auf dem Konnektor muss die Komfortsignatur für einen MEDICAL OFFICE Nutzer freigeschaltet werden. Dazu können Sie in der Zentrale unter Extras – Komfortsignatur verwalten den folgenden Dialog aufrufen:** 

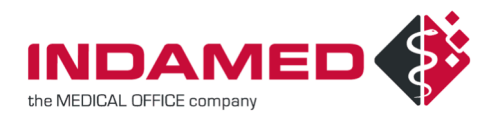

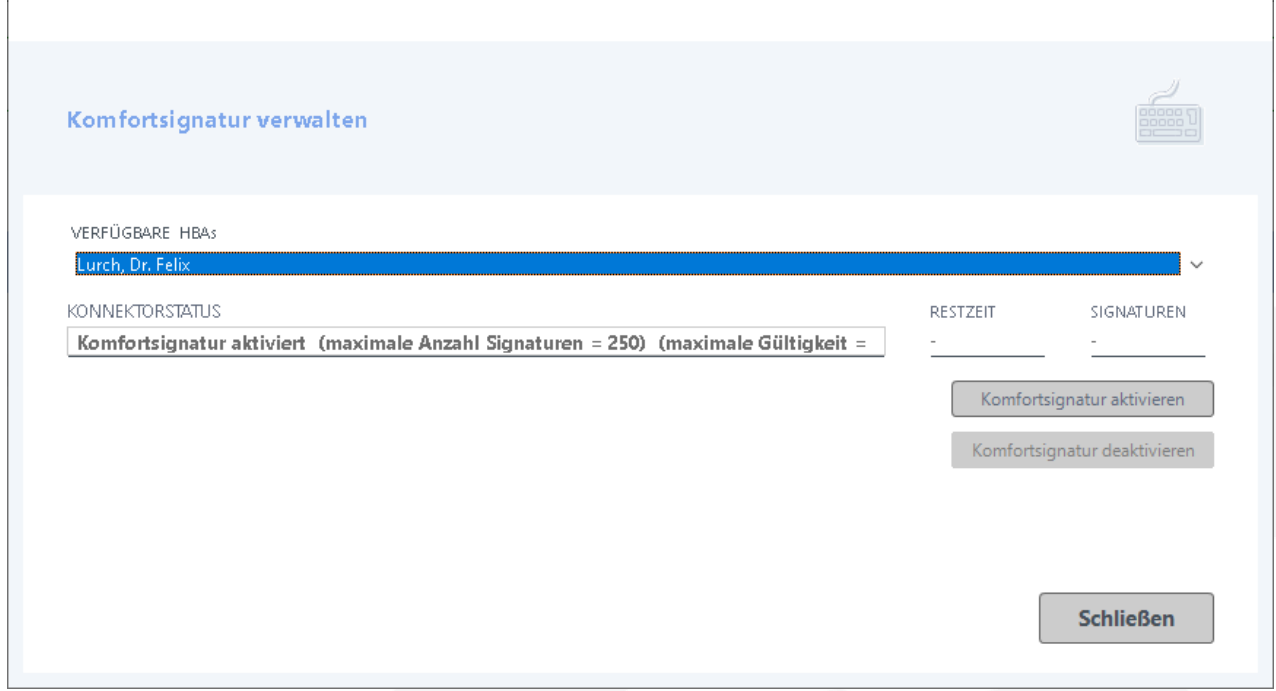

**Als verfügbare HBAs stehen alle gesteckten und einem Leistungserbringer zugeordneten eHBAs zur Verfügung. Sie sehen hier auch die Einstellungen, die am Konnektor getroffen wurden. Mit dem Button "Komfortsignatur aktivieren" schalten Sie die Komfortsignatur für sich frei. Es muss dazu am Kartenleser die PIN des eHBA eingegeben werden. Nach der Aktivierung sehen Sie die Restzeit und die verbleibenden Signaturvorgänge, für die die Komfortsignatur noch verwendet werden kann, bevor sie erneut aktiviert werden muss.** 

**Nach der Aktivierung wird für diesen MEDICAL OFFICE Nutzer bei jedem Signaturvorgang automatisch die Komfortsignatur verwendet.** 

**Ist die Komfortsignatur aktiviert, kann nur noch dieser Nutzer den eHBA benutzen. Andere Nutzer können dann auch nicht mehr mit diesem eHBA mittels PIN-Eingabe signieren. Der eHBA muss die gesamte Zeit gesteckt bleiben, da zur Signatur auf Daten auf dem eHBA zugegriffen wird. Wird der eHBA aus dem Lesegerät entfernt, muss nach dem erneuten Stecken die Komfortsignatur wieder neu aktiviert werden.** 

### **17 Hinweis zu eRezept-IDs und Ausfall der TI**

**Für jedes eRezept wird eine eRezept-ID benötigt. Diese wird zur Erstellung eines eRezeptes aus der TI abgerufen. Je nach Antwortverhalten der TI kann dieser Vorgang länger dauern oder sogar fehlschlagen. Kann keine eRezept-ID abgerufen werden, dann wird eine Fehlermeldung ausgegeben.** 

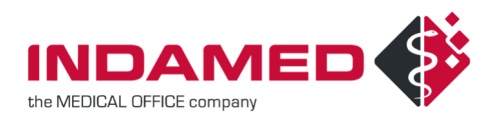

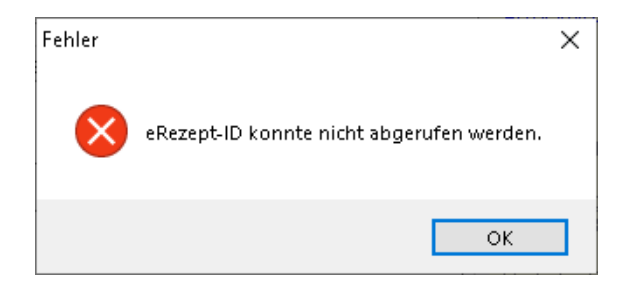

**Sollten Sie diese Meldung bekommen, dann können Sie keine eRezepte ausstellen und müssen die Verordnungen auf Muster 16 ausstellen. Wenn Ihnen keine TI-Störung bekannt ist, dann wenden Sie sich zur Untersuchung an den Support.** 

**Bei einem Ausfall der TI können keine eRezept-IDs abgerufen werden und damit auch keine eRezepte ausgestellt werden. Anders als bei eAUs ist es somit auch nicht möglich, die Verordnungen bereits als eRezept zu erstellen und erst wieder bei funktionierender TI zu signieren und zu versenden. Bereits beim Ausstellen der Verordnung muss die eRezept-ID abgerufen und verarbeitet werden und dies ist nur möglich, wenn eine Verbindung zur TI besteht.** 

### **18Hintergrundwissen: Der Weg des eRezeptes**

**Zum besseren Verständnis des gesamten Vorgangs wird nachfolgend der Weg des eRezeptes von der Arztpraxis durch die TI zur Apotheke und zur Abgabe des Medikaments beschrieben.** 

#### **18.1 INITIALISIERT**

**Wenn in der Artzpraxis ein Medikament als eRezept verordnet wird, wird das technische Datenpaket erstellt. Dazu wird aus der TI vom Fachdienst eine eRezept-ID abgerufen und reserviert. Diese ID wird in das Datenpaket eingearbeitet. Daher muss auch zur Erstellung eines eRezeptes die TI erreichbar sein. In diesem Zustand kann das eRezept mit der qualifizierten elektronischen Signatur signiert und anschließend versendet werden.** 

#### **18.2 OFFEN**

**Nachdem das eRezept vom Arzt mit dem eHBA signiert wurde, wird es versendet und im eRezept-Fachdienst aktiviert. Jetzt kann das eRezept vom Versicherten in der eRezept-App gesehen und einer Apotheke zugewiesen werden. Es kann vom versendenden Arzt auch wieder storniert werden. Auch der Versicherte kann das eRezept löschen. In beiden Fällen wechselt der Status zu "gelöscht". Wird das**  eRezept in einer Apotheke abgerufen, dann setzt die Apotheke es "in Abgabe" und sperrt es damit für **den Zugriff durch andere.** 

#### **18.3 IN ABGABE (GESPERRT)**

**Das eRezept wurde von einer Apotheke abgerufen. Damit ist der Zugriff nur noch durch diese Apotheke möglich und für alle anderen gesperrt. Der Patient kann das eRezept weiterhin sehen, aber er kann es nicht mehr löschen. In diesem Zustanhd kann nur die Apotheke das eRezept noch bearbeiten. Sie kann es** 

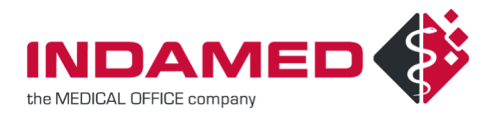

stornieren. Dann wechselt der Status zu "gelöscht". Sie kann es wieder freigeben. Damit wechselt der **Status zurück zu "offen" und andere Apotheken können das eRezept abrufen. Im Normalfall wird die**  Apotheke das Medikament herausgeben. Dann wechselt das eRezept in den Status "guittiert".

#### **18.4 QUITTIERT**

**Die Apotheke hat das verordnete Medikament an den Versicherten abgegeben. Es kann nicht mehr vom Arzt oder der Apotheke storniert werden. Das eRezept ist für den Versicherten in der App weiterhin**  sichtbar und kann dort vom Versicherten gelöscht werden. Dann wechselt der Status zu "gelöscht".

#### **18.5 GELÖSCHT**

**Das eRezept wurde vom verordnenden Arzt oder der Apotheke oder dem Patienten storniert bzw. gelöscht. Damit werden alle personenbezogenen und medizinischen Daten zu diesem eRezept im Fachdienst gelöscht. Ein weiterer Zugriff auf dieses eRezept ist nicht mehr möglich.** 

## **19Umgang mit Fehlern beim eRezept**

**Das Verfahren mit Muster16 hat sich jahrelang nicht geändert und ist in der Praxis etabliert. Das eRezept-Verfahren hat den Praxistest noch nicht vollständig abgeschlossen, sodass durchaus noch an unterschiedlichen Stellen Probleme auftreten können. Um zu ermitteln, wo genau das Problem liegt und wie es zu lösen ist, muss möglichst mit allen Beteiligten gesprochen werden, um einen Überblick über alle Fakten zu bekommen.** 

#### **Beispiel 1:**

**Sie haben ein eRezept ausgestellt und erhalten am Abend desselben Tages einen wütenden Anruf des Patienten, weil die Apotheke das eRezept nicht abrufen kann und sagt, dass das eRezept nicht gültig ist. Der Patient möchte so schnell wie möglich eine korrekte Verordnung ausgestellt haben. Bei Ihnen wurde das eRezept ohne Fehlermeldung erstellt und versendet. Daher ist Ihnen nicht bekannt, was noch getan werden könnte. Allerdings können Sie das eRezept auch nicht stornieren und befürchten damit eine Doppelverordnung, bei der beide Verordnungen Ihr Budget belasten. Erst im näheren Gespräch mit Patient und Apotheke stellt sich heraus, dass der Patient zuerst in einer Apotheke war und dort das Medikament nicht vorrätig war. Die Apotheke hat angeboten, das Medikament zu bestellen und am Folgetag bereit zu haben. Als der Patient die Apotheke verließ, hat er entschieden, dass er nicht so lange warten möchte und ist in eine andere Apotheke gegangen. Da die erste Apotheke das eRezept bereits für sich in Abgabe gesetzt und damit für andere gesperrt hat, kann die zweite Apotheke das eRezept nicht mehr abrufen und auch Sie können es nicht mehr stornieren. Die Lösung in diesem Fall ist entweder, dass der Patient am Folgetag sein Medikament in der ersten Apotheke abholt, oder dass die erste Apotheke das eRezept wieder freigibt, sodass der Patient es in einer anderen Apotheke einlösen kann.** 

#### **Beispiel 2:**

**Eine Apotheke ruft Sie an und sagt Ihnen, dass ein von Ihnen ausgestelltes eRezept nicht gültig sei, weil** 

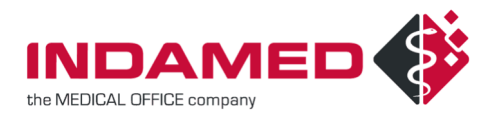

**dort keine Dosierung angegeben wurde.** 

**Wenn ein eRezept aus der Praxis zum eRezept-Fachdienst gesendet wird, findet eine Prüfung statt und ungültige eRezepte werden abgelehnt. Es ist technisch und inhaltlich zulässig, eRezepte auszustellen, bei denen der Haken "Keine Dosierangabe" gesetzt ist. Wenn nicht, würde das eRezept bereits beim Versand mit Fehlermeldung abgelehnt werden.** 

**Hintergrund für die Meldung der Apotheke ist, dass Apotheken aufgrund fehlender Dosierung retaxiert werden können, ggf. auch nach mehr als zwölf Monaten, und daher die eRezepte vorsichtshalber ablehnen.** 

**Lösung ist hierbei, einen Kompromiss zwischen technischer Zulässigkeit und inhaltlicher Notwendigkeit für die Beteiligten zu finden. Pauschal ungültig sind eRezepte ohne Dosierangabe nicht.** 

## **20 Zusammenfassung**

**In dieser Anleitung sind die einzelnen Punkte detailliert beschrieben. Im Folgenden sind die Kernpunkte noch einmal zusammengefasst:** 

**Einrichtung Konnektor:** 

- **Authentifizierung von Clientsystemen auf Zertifikat stellen**
- **PTV4+ oder höher**
- **Bei Bedarf Komfortsignatur aktivieren**

#### **Einrichtung Datenpflegesystem:**

- **Im Abrechner das eRezept auf die gewünschte Vorbelegung stellen**
- **Entscheidung, ob generell Ausdruck oder nicht**
- **eHBA dem Leistungserbringer zuordnen**
- **Formular "eRezept Patientenausdruck" einem gewünschten Drucker zuordnen**

#### **Zentrale:**

- **Komfortsignatur für den Arzt aktivieren**
- **Medikament als eRezept verordnen**
- **Signatur über Enter**
- **Ausdruck nach dem Versand über Enter**
- **eRezept stornieren über Kontextmenü rechte Maustaste**
- **Patientenausdruck ausschließen über eine Markierung**

#### **Informationsmanager:**

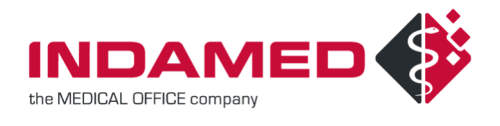

- **B** Sammlung aller erstellten eRezepte in "Zu signierende Objekte"
- Sammlung aller zu druckender eRezepte in "zu druckende Objekte"
- **E** Sammlung aller eRezepte von Fällen ohne eingelesene eGK unter "vorbereitete Objekte"